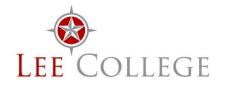

## **Human Resources Office**

Rundell Hall, Room 201 Phone: 281.425.6875 • Fax: 281.425.6568

Email: hr@lee.edu • Website: www.lee.edu/hr

# NEOED/NEOGOV Performance Module User Guide for Employees & Supervisors – Performance Evaluations

# Table of Contents

| Overview                                                     | 3  |
|--------------------------------------------------------------|----|
| Performance Evaluation Programs                              | 3  |
| Performance Evaluation Steps                                 | 3  |
| Getting Started: Log In to NEOED                             | 3  |
| Employee Perspective                                         | 3  |
| Completing Your Self-Evaluation                              | 3  |
| Check the Status/Progress of Your Evaluation                 | 9  |
| Locate Your Completed Evaluation(s)                          | 10 |
| Manager's Perspective                                        | 12 |
| Completing the Supervisor Evaluation Form                    | 12 |
| Track the Status of Your Employees' Evaluations              | 16 |
| View Completed Evaluations for Your Employees                | 17 |
| Additional Information                                       | 18 |
| Revisions to Self-Evaluation and Supervisor Evaluation Forms | 18 |
| Journal Entries                                              | 18 |
| Submit a Journal Entry                                       | 19 |
| Journal Hub                                                  | 20 |
| Reviewer Entries                                             | 21 |
| Notifications                                                | 21 |
| Ouestions/Assistance                                         | 21 |

#### Overview

Perform is a component of NEOED that manages performance evaluations for full-time employees. The module automates the evaluation process by sending notifications and reminders, providing easy access to evaluation forms, displaying all steps associated with the process and tracking progress made toward completion. In addition, the journal entries, reviewer entries and writing assistants serve as tools to conveniently recall and include performance-related items that has been documented throughout the year.

# Performance Evaluation Programs

Lee College assigns an "evaluation program" to every full-time employee. Full-time instructors are assigned the Teaching Faculty program evaluation. Everyone else is assigned to the Non-Teaching Employee program evaluation, this includes employees classified as non-teaching faculty (e.g., librarians, counselors, lab coordinators, etc.).

# Performance Evaluation Steps

- 1. Employee completes a self-evaluation form.
- 2. Supervisor completes a supervisor evaluation form.
- 3. Supervisor meets with employee to discuss the employee's performance during the evaluation period.
- 4. Electronic signatures are obtained supervisors in the chain of command and the employee.

# Getting Started: Log In to NEOED

To access Perform, log into NEOED. Employees who have been assigned network access through IT (i.e., have a Lee College username and password for logging into devices) will log in using the College's <u>Single Sign On (SSO) website</u> (<a href="https://leecollege.onelogin.com/launch/1566527">https://leecollege.onelogin.com/launch/1566527</a>). When logging in to the SSO site, use the username and password IT created for you. If you need assistance logging into SSO, contact the Help Desk at helpdesk@lee.edu or (281) 425-6952.

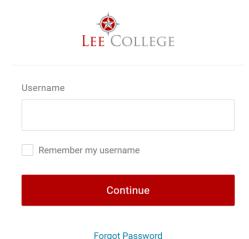

# **Employee Perspective**

# Completing Your Self-Evaluation

1. The system will send you an automated email making you aware that a task has been assigned to you (i.e., "Your evaluation is ready for your "rating.") This means your self-evaluation form is available and ready to be completed. Click the link embedded in the email to log into NEOED to access your self-evaluation form.

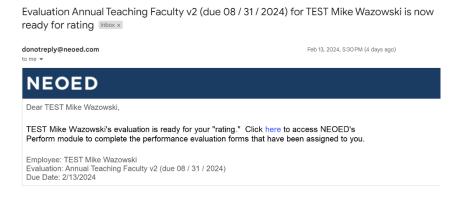

If you do not receive an email, you can access the Perform module anytime by logging into NEOED using the directions provided in the Getting Started: Log In to NEOED section.

2. From the Dashboard, select the Performance link on the left. Under the Overview tab, in the My Tasks box, click the appropriate evaluation link.

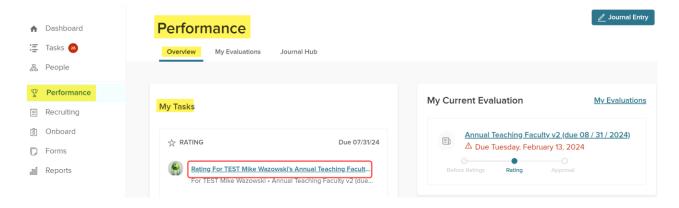

3. The Self-Evaluation Form will appear. The different sections of the evaluation will populate on the left. If you click on a section, it will open and display in the main part of the page. In the example below, the SACS Requirement section (on the Teaching Faculty Evaluation Form) was selected and is displayed. You may move between the sections and complete them in any order.

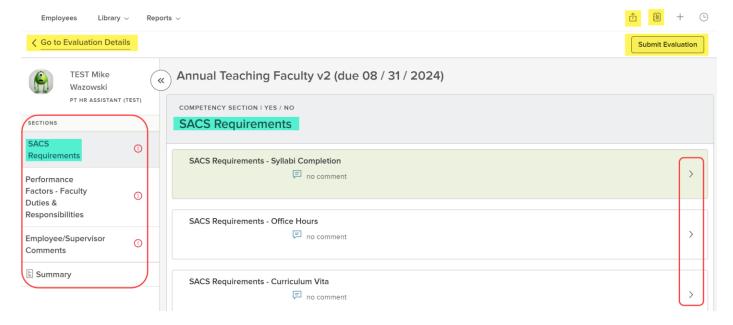

- Click the > on the right to view a specific question and type a response.
- Elick the journal icon on the right to access the Journal Hub.
- ullet Click the upload icon on the right to add documents to your profile.
- Click the Go to Evaluation Details on the left to view the steps, assignments and deadlines associated with your performance evaluation.
- Click Submit Evaluation on the right when you are finished filling out the self-evaluation and ready to submit it electronically to your supervisor.
- 4. To fill out your self-evaluation form, click the > to the right of each question. The question and a comment box will appear. Answer the question.
  - Select the Next > link on the right to proceed to the next question or < Prev to return to the previous question/response.
  - Select Done to return to the self-evaluation's home page.
  - If available, the Reviewer Entries, Journal Entries and/or Writing Assistant tabs will populate on the right.
     They are resources to help you develop content for your evaluation. Learn more about the options in the appropriate sections below.

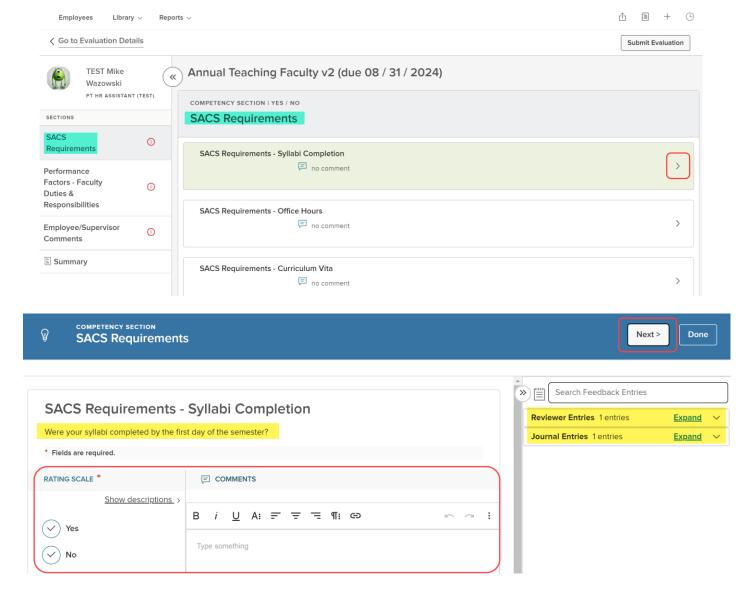

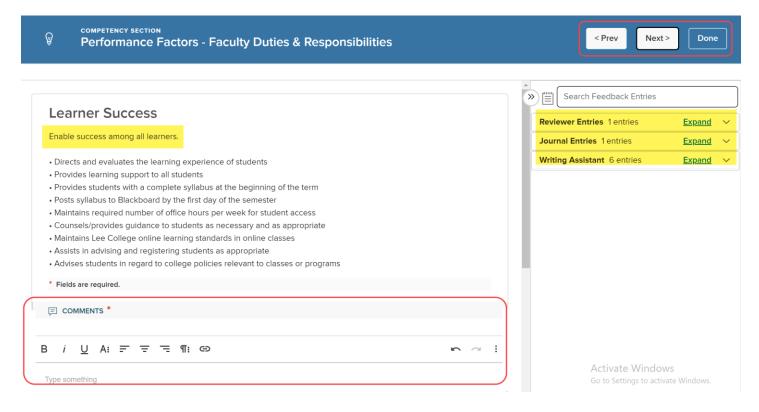

5. After you have completed the self-evaluation form, click Submit Evaluation on the right of the main page.

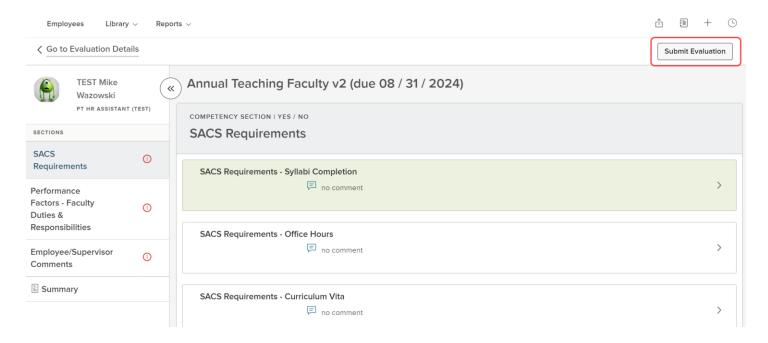

- 6. You will be asked to confirm that you want to submit your self-evaluation form.
  - If yes, click Continue to submit your form. You will receive a message letting you know that your self-evaluation was successfully forwarded to the next level supervisor. Once you submit the form, you cannot make changes.
  - Click Cancel to go back and make changes.

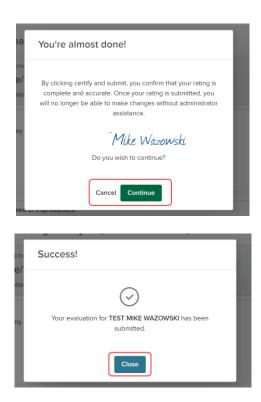

- 7. The evaluation summary page will display.
  - Click Print to print a copy of your self-evaluation form.
  - Under the Process tab, you can view the steps, assignments, associated deadlines and current status for the performance process.
  - Under the Content tab, you can view the sections of the self-evaluation form and click Add Notes and Attachments if applicable.

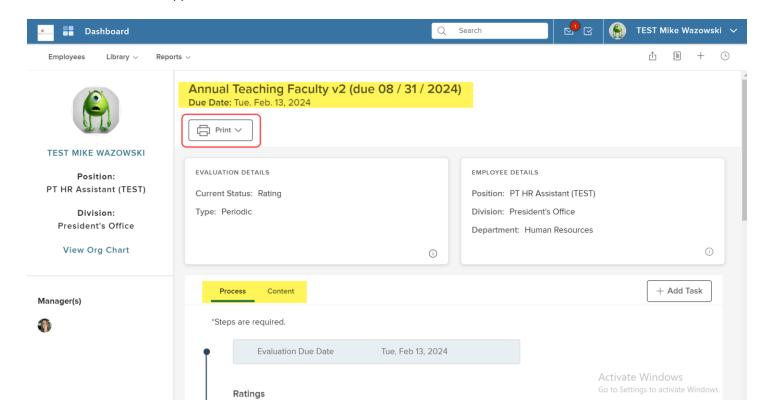

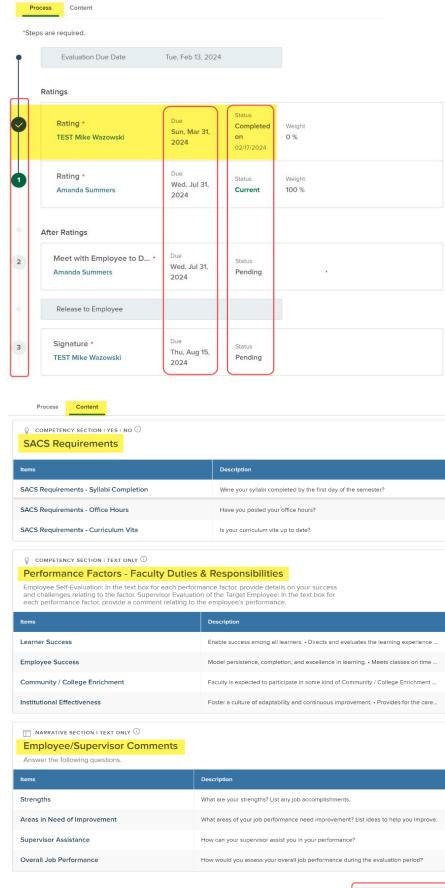

Add Notes & Attachments

+ Add Notes & Attachments

## Check the Status/Progress of Your Evaluation

Follow these steps to check the status of your performance evaluation:

- 1. Log into NEOED.
- 2. Select the Performance link on the left, under the Overview tab, in the My Current Evaluation box, click the link to open your evaluation.

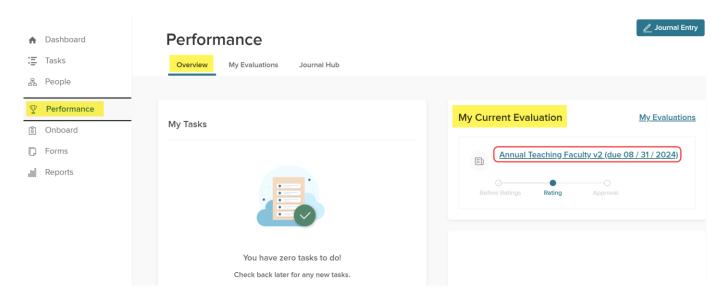

3. Your evaluation summary will be displayed. The next step in your evaluation process and the status of completion is available under the Process tab. In the example below, the employee completed his self-evaluation. The next step is for his manager to complete the supervisor's evaluation form and meet with him to discuss his performance.

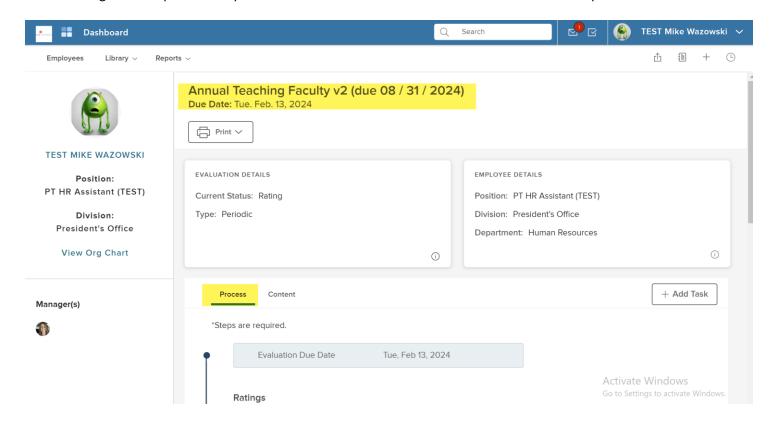

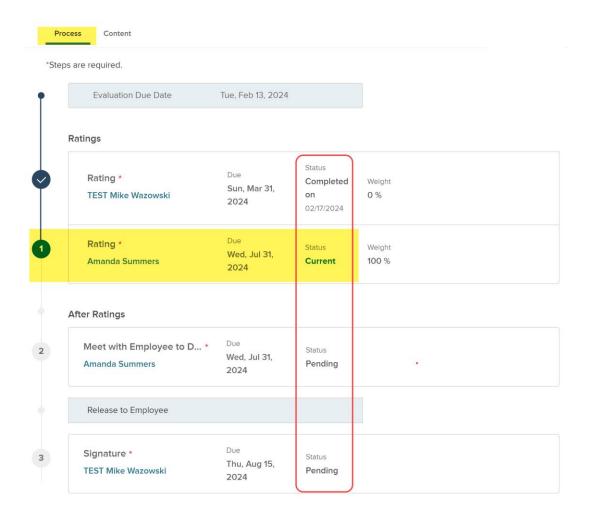

## Locate Your Completed Evaluation(s)

Follow these steps to locate and view your evaluation(s).

- 1. Log into NEOED.
- 2. Select the Performance link, My Evaluations tab. A link to your active evaluations will automatically display. To search past evaluations, select the evaluation status you want to search from the drop-down menu (i.e., Active, Completed or Archived). Click the link for the evaluation you want to open/view.

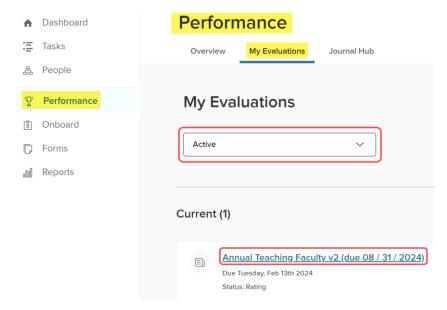

- 3. The completed evaluation form will be displayed. Scroll down the screen to view the entire document.
  - The check box options under Settings on the left allow you to select the sections of the form that you would like to view/include.
  - Click Print to print the document.
  - Click Go to Evaluation Details to view the evaluation summary page.

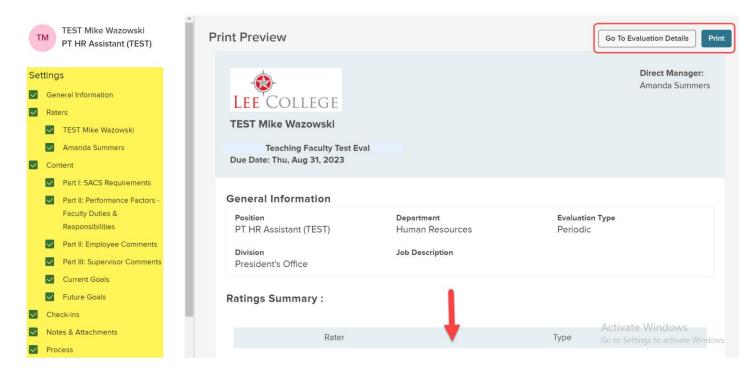

- 4. From the evaluation summary page:
  - Click Print to print a copy of your evaluation form.
  - Under the Process tab, you can view the steps, assignments, assigned deadlines and completion dates.

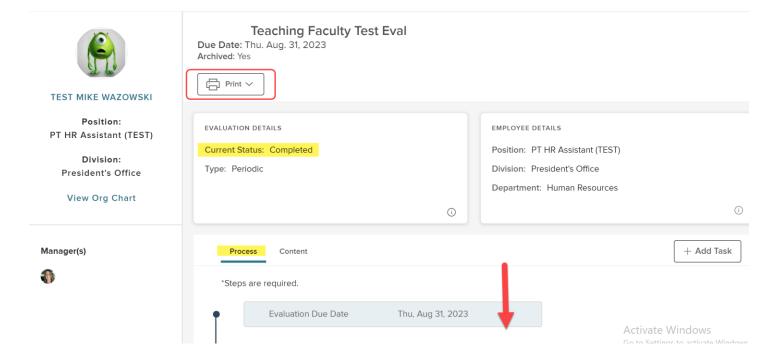

# Manager's Perspective

## Completing the Supervisor Evaluation Form

- 1. There are two ways to log into NEOED to access the Supervisor Evaluation Form:
  - a. The system will send you an automated email making you aware that a task has been assigned to you. Click the link embedded in the email to log into NEOED to access the form.
  - b. If you do not receive an email, you can access the Perform module anytime by logging into NEOED using the directions provided in the Getting Started: Log In to NEOED section provided above.
- 2. From the Dashboard, select the Performance link on the left. Under the Overview tab, in the My Tasks box, click the appropriate evaluation link.

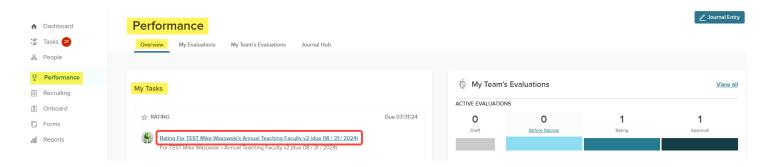

3. The Supervisor Evaluation Form will appear. The different sections of the evaluation will populate on the left. If you click on a section, it will open and display in the main part of the page. In the example below, the SACS Requirement section (on the Teaching Faculty Evaluation Form) was selected and is displayed. You may move around the sections and complete them in any order.

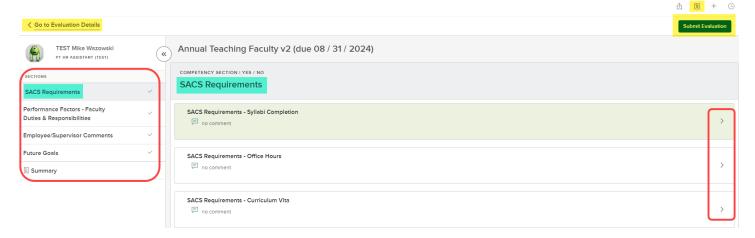

- Click the > on the right to view a question and make a comment.
- Elick the journal icon in the upper right to access the Journal Hub.
- Click the Go to Evaluation Details on the left to view the steps, assignments and deadlines associated with this performance evaluation.
- Click Submit Evaluation when you are finished and ready to forward the evaluation to the next step.

4. To fill out your Supervisor Evaluation Form, click the > to the right of each question. The question and a comment box will appear. Answer the question.

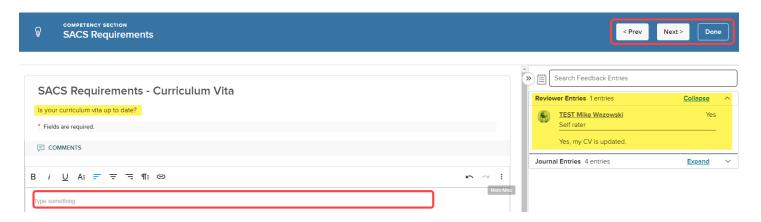

- Select the Next > link on the right to proceed to the next question or < Prev to return to the previous question/response.
- Select Done to return to the home page for the Supervisor Evaluation Form.
- If available, the Reviewer Entries, Journal Entries and/or Writing Assistant tabs will populate on the right. They are resources to help you develop content for your evaluation.
  - Reviewer Entries Displays how the employee responded to this question on his/her Self-Evaluation Form.
  - Writing Assistant Displays text to help you draft your response to the question. Click the Add to Comment Box to copy the entry into your response to the question. Once copied, be sure to edit the comment to ensure it is applicable and reads appropriately.
  - Journal Entries Displays journal entries pertaining to this employee that you made or that were shared with you. Use the filters to search for entries by author or date. Click Add to Comment Box to copy the entry into your response to the question. Once copied, be sure to edit the comment to ensure it is applicable and reads appropriately.

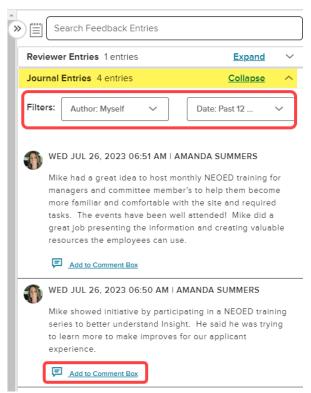

5. In the Future Goals section, click + Add Item, then select New Goal to add a goal for the employee to work on next year. The Add Goal flyout page will appear on the right.

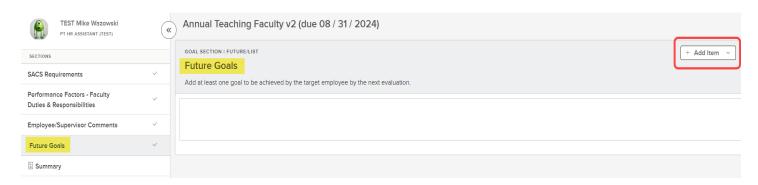

Type a name for the goal. Select a category for the goal (i.e., Organizational, Departmental or Individual). Type the goal in the Description field. It is not required, but you have the option to assign a due date, priority level and reminder notices. Click Save when you are finished entering the goal.

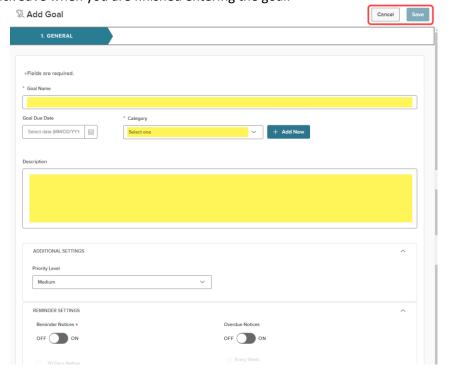

The goal(s) will appear in the Future Goals section.

- Click \( \bigcup \) to edit a goal.
- Click into delete a goal.
- Click + Add Item, New Goal to add a goal.

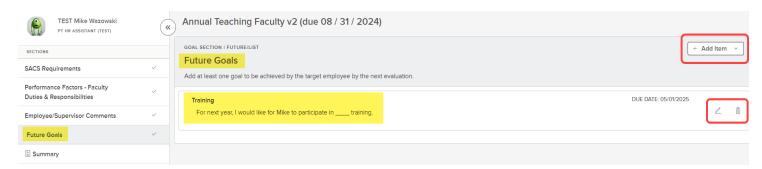

- 6. Select the Summary section on the left to review your comments before submitting the Supervisor Evaluation Form.
  - Click Print Current State to print a draft of the document.
  - Click Submit Evaluation to forward the Supervisor Evaluation to the next step in the evaluation process.

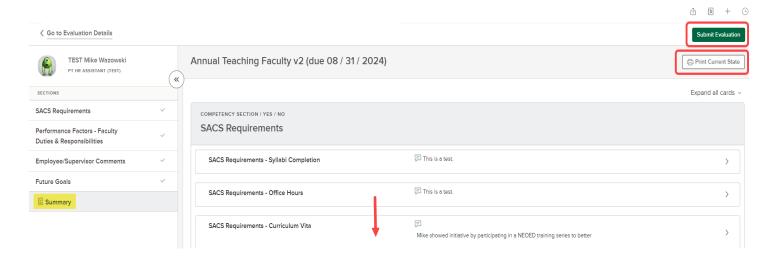

- 7. You will be asked to confirm that you want to submit your Supervisor Evaluation Form.
  - If yes, click Continue to submit your form. You will receive a message letting you know that your document
    was successfully forwarded to the next level supervisor. Once you submit the form, you cannot make
    changes.
  - Click Cancel to go back and make changes.
- 8. The evaluation summary page will display. The next step in the evaluation process is to meet with the employee to discuss his/her performance (see screenshot below). During the meeting, you will discuss the comments made on the employee's Self-Evaluation Form, your Supervisor Evaluation Form and if applicable, whether changes need to be made to the employee's job description.
  - After the meeting, click Go to Task, then Complete Task to document the date and time you met with the employee. You have the option to add comments about the meeting in the Comments field.

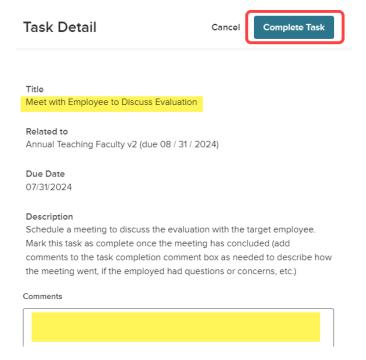

- Click Print to print a copy of the combined evaluation forms.
- Under the Process tab, you can view the steps, assignments, associated deadlines and current status for the performance process.
- Under the Content tab, you can view the sections of the self-evaluation form and add notes and attachments if applicable.

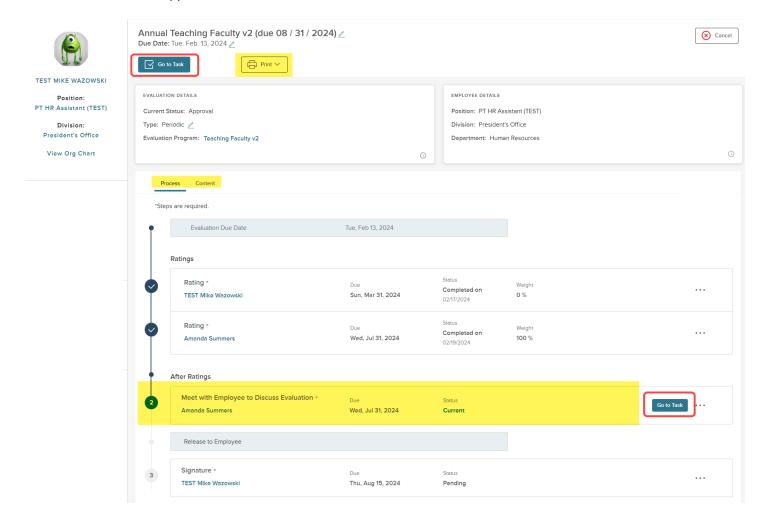

9. For the last step, the system will ask for your signature.

## Track the Status of Your Employees' Evaluations

From the Dashboard, select the Performance link, Overview tab. The My Team's Evaluations box on the right displays a brief overview of the various evaluation statuses and overdue tasks.

• Click View All on the right to open the My Team's Evaluation tab or click one of the colored boxes to see the evaluations currently in each state (e.g., Draft, Before Ratings, Rating (i.e., employees are completing the Self-Evaluation Form and managers are completing the Supervisor Evaluation Form) and Approval (i.e., waiting on esignatures).

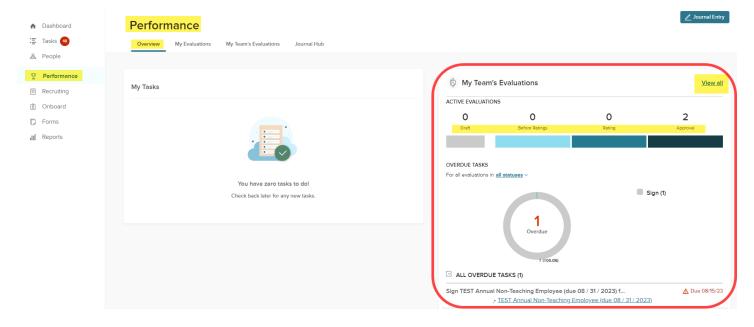

From the My Team's Evaluation tab, you can also search for an evaluation by an employee's name, sort the results via date, or filter by employee name.

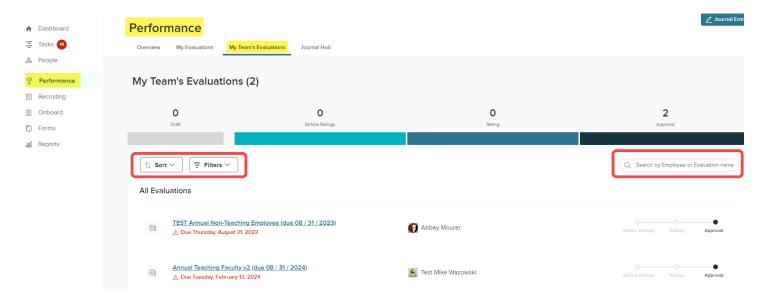

## View Completed Evaluations for Your Employees

Managers can access all the evaluations of everyone within their hierarchy by navigating to the employee's profile.

- 1. Select the People link on the left. Under the My Team tab, click the name of the employee you want to view.
  - Click to change how you view employee names (i.e., list/grid view (as shown in the screenshot below) or card/box view).
  - Click to filter employees by Direct Reports Only or Entire Hierarchy.
  - Click to add columns to the data populating on your screen, apply an advanced filter if applicable or open search fields under each column header.

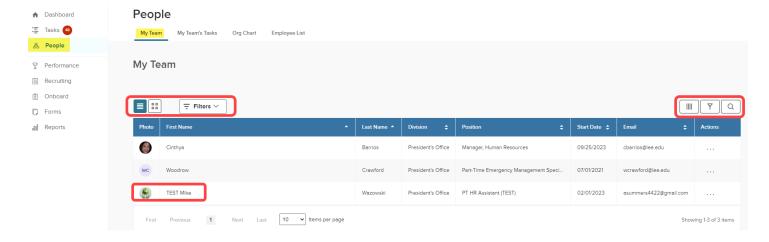

2. After selecting the name of the appropriate employee, click the Performance tab. Evaluations saved in NEOED will populate here. Click the appropriate status in the Performance Evaluations drop down menu to view Active, Completed or Archived evaluations for this employee. Select the evaluation title or download links to view the documents.

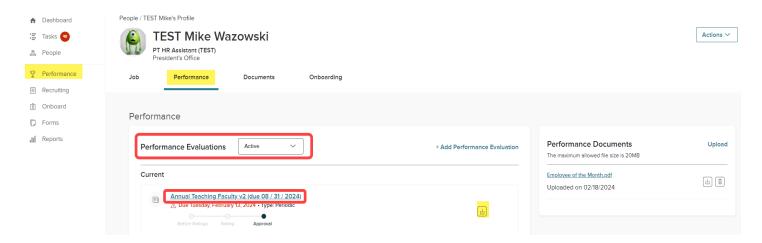

## Additional Information

## Revisions to Self-Evaluation and Supervisor Evaluation Forms

Once an employee submits the Self-Evaluation Form, he/she cannot make revisions. However, if the employee makes his/her supervisor aware, the direct supervisor may be able to add a note documenting the employee's change request on the Supervisor Evaluation Form. Likewise, a manager cannot make a revision to the Supervisor Evaluation Form once it is submitted.

#### Journal Entries

Journal Entries are notes that employees and supervisors can enter in Perform to document and recall performance-related items that occur throughout the year. The entries are intended to be a tool to foster and encourage communication between supervisors and direct reports and can be used to develop content to include on the evaluation forms.

- Journal entries are private unless made viewable using the share with feature.
  - As an employee, Journal Entries can be private or shared with your supervisor(s) and are available for review when completing your evaluation.
  - As a supervisor, Journal Entries that you enter for your employees can be private or shared with the employee and are also available for review when completing the employee's end-of-year evaluation.

Journal entries can be edited, printed, deleted or archived by the creator only.

## Submit a Journal Entry

There are multiple places to access/submit a Journal Entry:

1. From the **Dashboard link**, in the Quick Actions box click Write a Journal Entry.

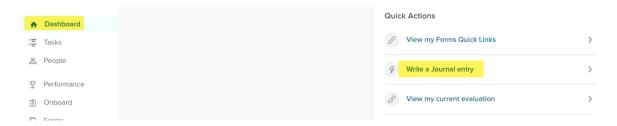

2. From the **Performance link**, under any of the tabs (i.e., Overview, My Evaluations or Journal Hub), click the Journal Entry link in the upper right corner.

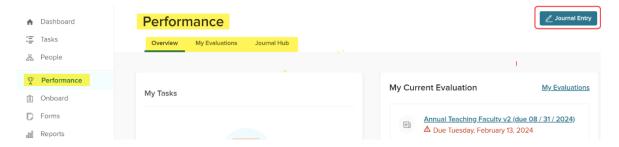

3. From My Profile – Click your name in the upper right corner, My Profile, Actions, Write a Journal Entry.

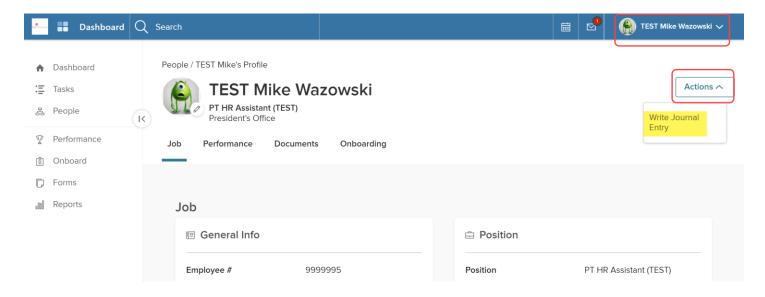

4. From your **evaluation details page or evaluation forms**, click the journal icon in the upper right to access the Journal Hub.

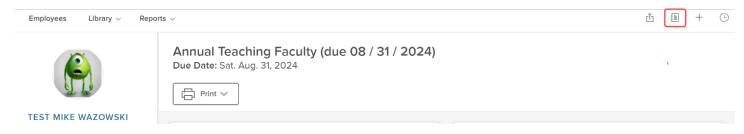

Follow these steps to submit a journal entry:

1. A fly out window opens on the right. Select the name of the person the entry is about. Supervisors have the option to submit a note for themselves or an employee within their hierarchy.

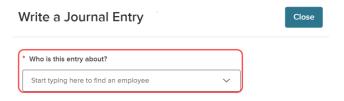

- 2. Type your note in the New Entry box.
  - As an employee, check the box for Manager(s) to share the note with your direct supervisor or Manager's Manager to share the note with the supervisors in your chain of command. As a supervisor, you have the same options, but you can also elect to share the note with an employee.
  - If appropriate, select Discard Draft or Keep as Draft.
  - Click Submit Journal Entry, then Close when you are finished.

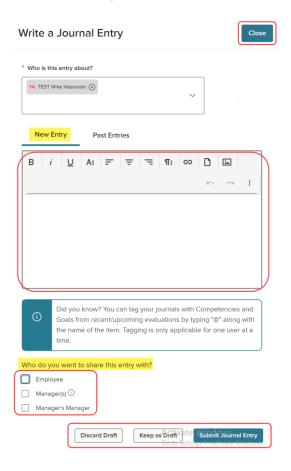

#### Journal Hub

The Journal Hub displays your Current, Pending, and Draft journal entries. To access the hub, select the Performance link on the left and click the Journal Hub tab.

- From the Journal Hub for drop down menu, select who you want to view entries for (i.e., yourself or one of your employees).
- Select the Current, Pending, Archived or All Drafts tab to view entries in each category.
- Click Sort to organize the entries by creation or update dates.
- Click the blue Journal Entry button in the upper right corner of the screen to submit a new journal entry.

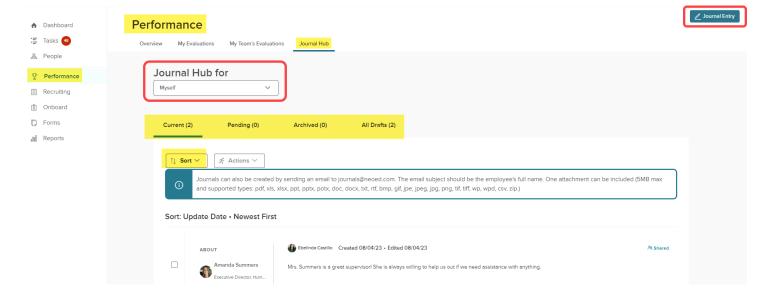

#### **Reviewer Entries**

Reviewer entries are past evaluation ratings and comments that were completed within NEOED. While completing the performance evaluations, the past ratings for each criterion will appear on the right side of the screen. It will indicate who the rater was, the evaluation date, the rating and any comments made for that criterion. Reviewer entries will not appear until after the first evaluation has been completed within the NEOED platform.

### **Notifications**

NEOED will notify you, via email, when there is a task that requires your action. Within the email will be a hyperlink to the task.

# Questions/Assistance

If you have questions or need assistance, contact the Human Resources Office at hr@lee.edu or (281) 425-6875.